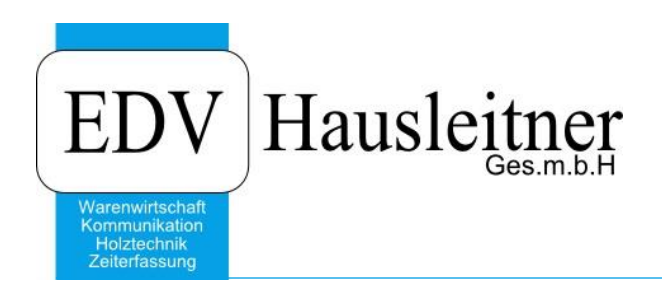

# **Reklamation - Statistik**

WAWI18 zu WAWI Version 3.9.6x01

EDV Hausleitner GmbH Bürgerstraße 66, 4020 Linz Telefon: +43 732 / 784166, Fax: +43 1 / 8174955 1612 Internet: http://www.edv-hausleitner.at, E-Mail: info@edv-hausleitner.at

#### **Disclaimer**

Die in den Unterlagen enthaltenen Angaben und Daten können ohne vorherige Ankündigung geändert werden. Die in den Beispielen verwendeten Namen von Firmen, Organisationen, Produkten, Domänennamen, Personen, Orten, Ereignissen sowie E-Mail-Adressen sind frei erfunden. Jede Ähnlichkeit mit tatsächlichen Firmen, Organisationen, Produkten, Personen, Orten, Ereignissen, E-Mail-Adressen und Logos ist rein zufällig. Die Benutzer dieser Unterlagen sind verpflichtet, sich an alle anwendbaren Urgeberrechtsgesetze zu halten. Unabhängig von der Anwendbarkeit der entsprechenden Urheberrechtsgesetze darf ohne ausdrückliche schriftliche Genehmigung seitens EDV-Hausleitner GmbH kein Teil dieses Dokuments für irgendwelche Zwecke vervielfältigt werden oder in einem Datenempfangssystem gespeichert oder darin eingelesen werden.

Es ist möglich, dass die EDV-Hausleitner GmbH Rechte an Patenten, bzw. angemeldeten Patenten, an Marken, Urheberrechten oder sonstigem geistigen Eigentum besitzt, die sich auf den fachlichen Inhalt des Dokuments beziehen. Das Bereitstellen dieses Dokuments gibt Ihnen jedoch keinen Anspruch auf diese Patente, Marken, Urheberrechte oder auf sonstiges geistiges Eigentum.

Andere in diesem Dokument aufgeführte Produkt- und Firmennamen sind möglicherweise Marken der jeweiligen Eigentümer.

Änderungen und Fehler vorbehalten. Jegliche Haftung aufgrund der Verwendung des Programms wie in diesem Dokument beschrieben, wird seitens EDV-Hausleitner GmbH ausgeschlossen.

© 2017 EDV-Hausleitner GmbH

## **INHALTSVERZEICHNIS**

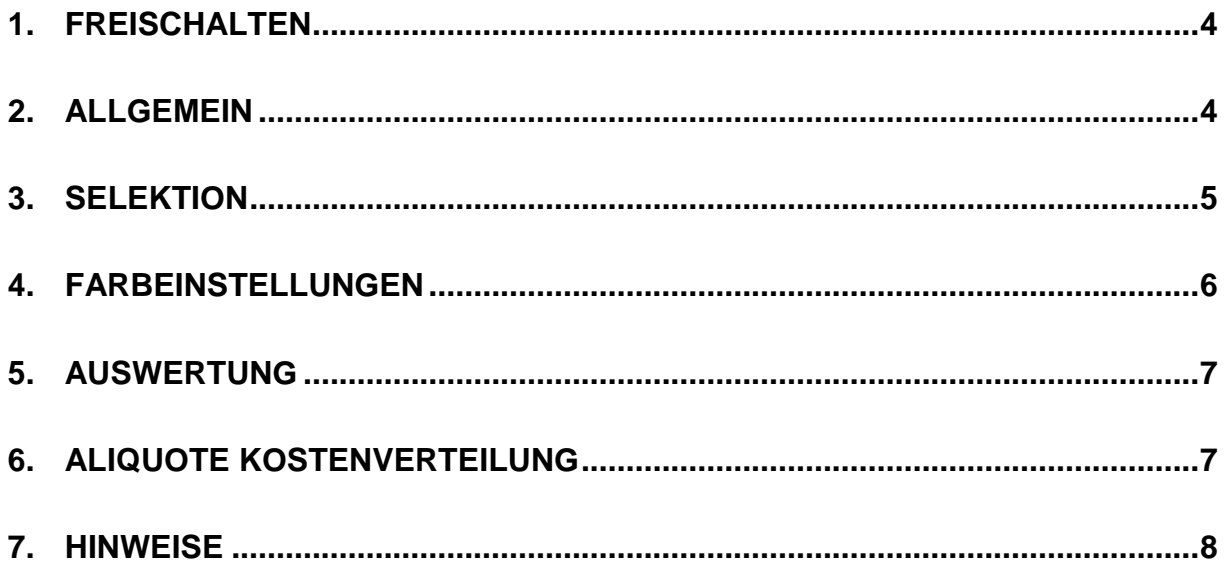

### <span id="page-3-0"></span>**1. Freischalten**

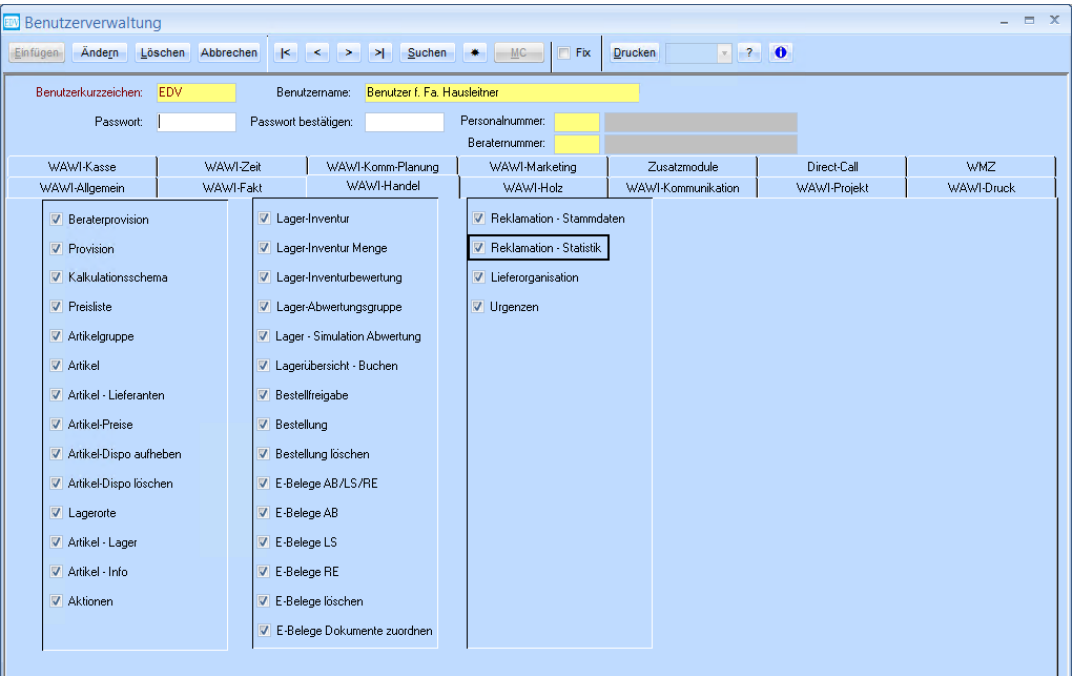

Vor der Verwendung der Reklamationsstatistik, muss die Funktion für die gewünschten Benutzer in der Benutzerverwaltung (Menüpunkt Administration) auf der Registerkarte WAWI-Handel freigeschaltet werden. Die gewählten Benutzer müssen das Programm neu starten.

#### <span id="page-3-1"></span>**2. Allgemein**

Mit der Reklamationsstatistik ist es möglich, Reklamationsaufträge zu filtern, auszuwerten und in tabellarischer Form darzustellen. Ziel ist, auswerten zu können, welche Kosten bei RK-Aufträgen in einem bestimmten Zeitraum angefallen sind – gruppiert nach Lieferant. Die Funktion ist zu finden unter **Reklamation – Statistik** im Menüpunkt FAKT.

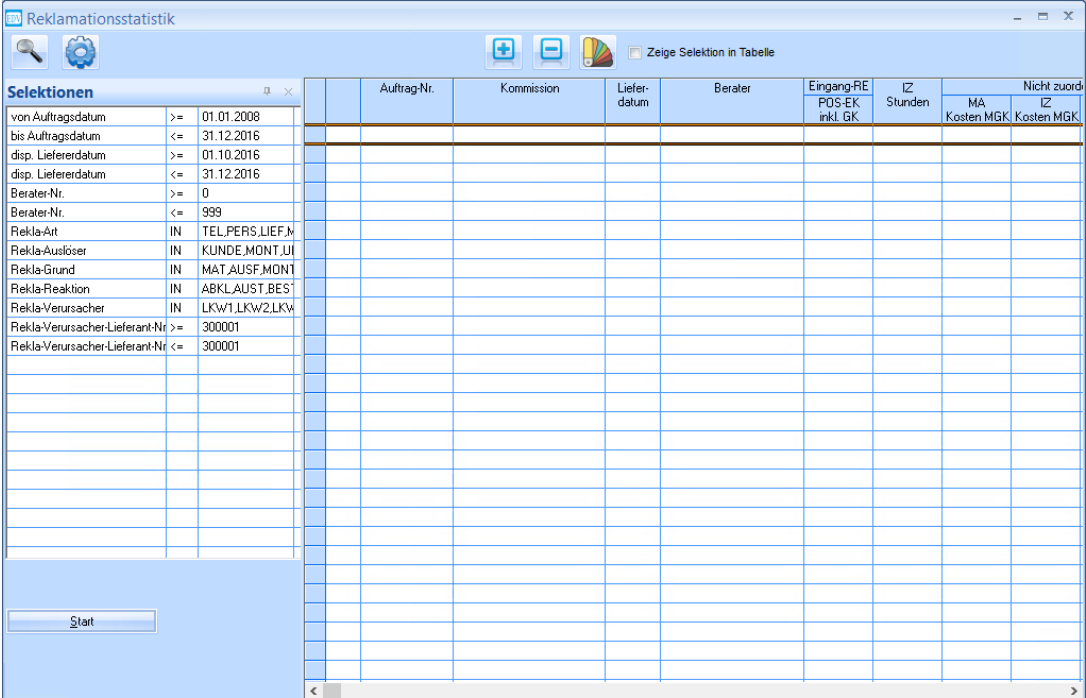

#### <span id="page-4-0"></span>**3. Selektion**

Nach folgenden Kriterien wird selektiert:

- aus dem Kopf des RK-Auftrages
	- o Auftragsnummer
	- o Auftragsart
	- o Auftragsdatum
	- o Beraternummer
	- o Disponiertes Lieferdatum
- aus der RK-Position
	- o Auslöser
	- o Art
	- o Verursacher
	- o Grund
	- o Reaktion
	- o Verursacher-Lieferant-Nr. (inkl. **Kategorie** zur Selektion aller Lieferanten einer Kategorie)
	- o Verantwortlicher

Als erstes müssen Sie Selektionen erstellen. Klicken Sie dazu auf **. Es öffnet sich ein Fenster.** 

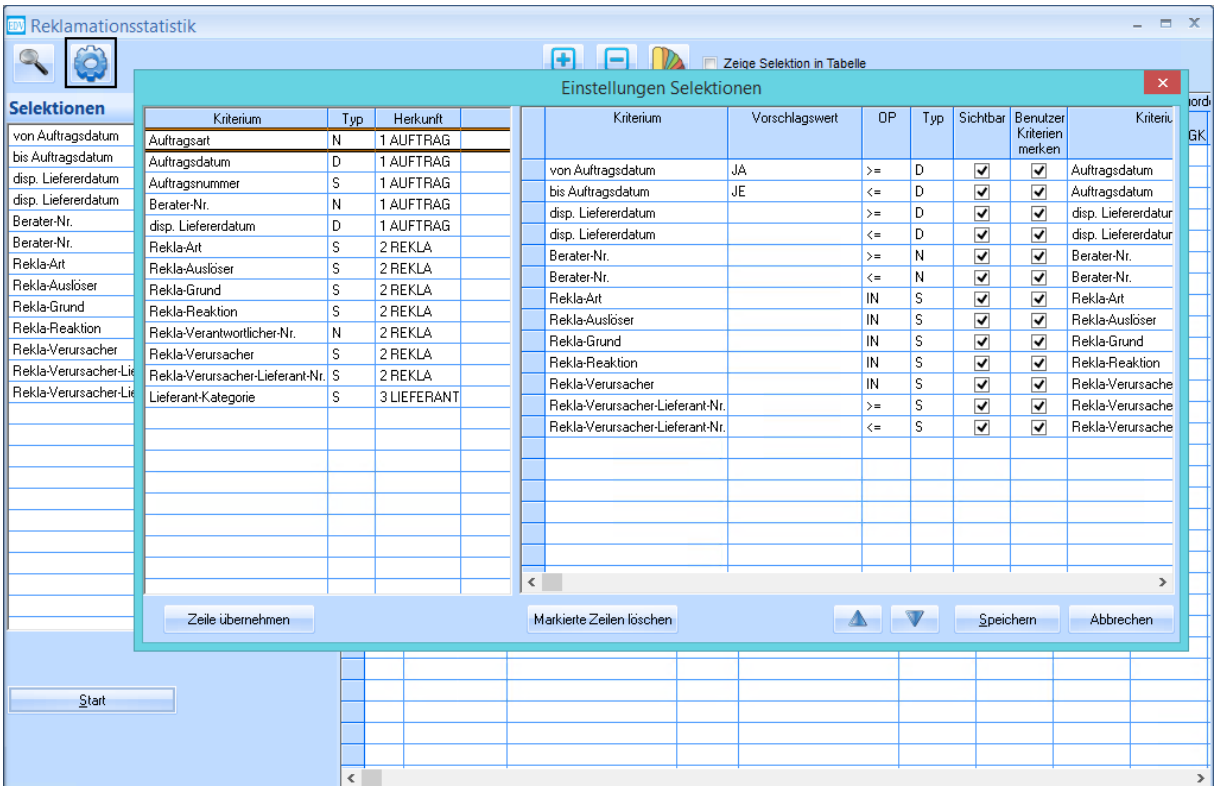

Zeile übernehmen Sie müssen im linken Bereich der Selektion Zeilen markieren und mit zu den ausgewählten Selektionen hinzufügen. Dort kann dann ein Vorschlagswert hinzugefügt werden (wird immer vorgeschlagen). Es kann aus verschiedenen Operatoren gewählt werden.

Die Selektionen der RK-Zuordnung können per Mehrfachauswahl definiert werden. Klicken Sie dafür bitte in der entsprechenden Zeile auf den Button mit den drei Punkten. Es öffnet sich ein Fenster, in dem Sie die gewünschten Werte auswählen können (Checkbox in der Spalte Auswahl aktivieren).

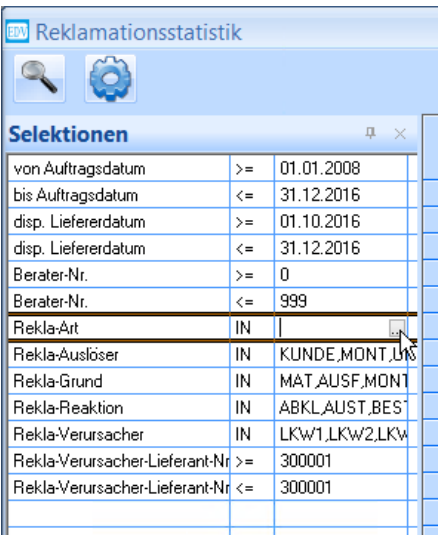

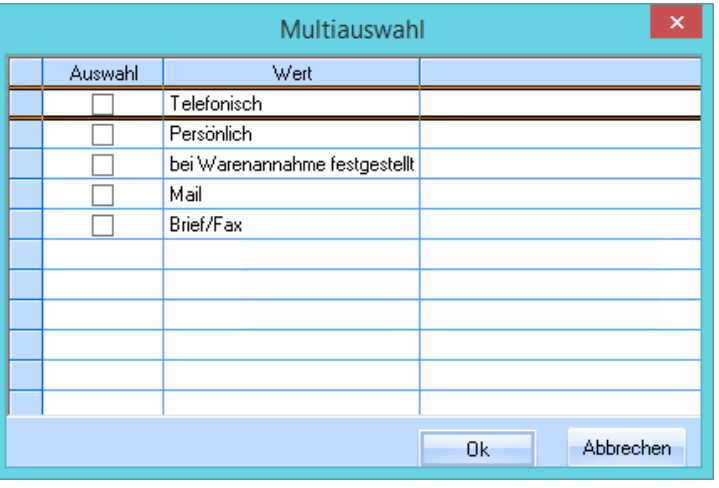

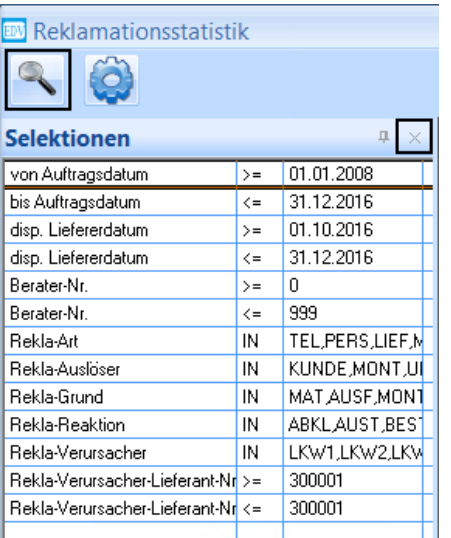

Selektionen können mit X geschlossen werden, und mit der Lupe wieder geöffnet werden. So können Sie beispielsweise, während Sie die Daten ansehen, die Selektionen schließen und später wieder öffnen.

#### <span id="page-5-0"></span>**4. Farbeinstellungen**

Wenn Sie über den Button im die Farbeinstellungen wechseln, können Sie für Kunde, Warengruppe und Unterwarengruppe aus vielen verschiedenen Farben auswählen, damit die Darstellung übersichtlicher wird.

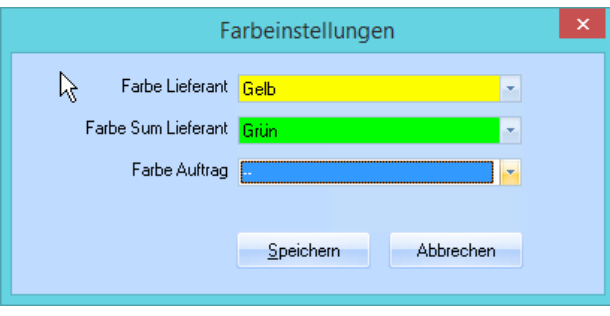

#### <span id="page-6-0"></span>**5. Auswertung**

Bestätigen Sie Ihre Selektion mit dem Button Start. Die Berechnung der Statistik wird durchgeführt (die Ladezeit kann je nach Selektion variieren) und die ausgewerteten Daten werden in der Tabelle des Fensters dargestellt.

Es werden die selektierten Reklamationsaufträge, nach Lieferant zusammengefasst, dargestellt. Sie können einzelnen Zeilen mit den Plus- und Minusbuttons aus- oder zuklappen. Wenn Sie einen Reklamationsauftrag aufklappen, werden Zeilen der dazugehörigen Positionen angezeigt. Die Positionsinformationen befinden sich ganz rechts in der Tabelle, sodass gescrollt werden muss. Sie können der Reihenfolge der Spalten per Spaltendefinition anpassen.

Die ersten Spalten (EK-Werte aus Eingangsrechnung mit und ohne Gemeinkosten) zeigen die Kosten an, die tatsächlich bei Eingangsrechnungen für die jeweilige Position angefallen sind. Danach werden alle nicht-zuordenbare Kosten dargestellt. Bitte beachten Sie, dass diese Werte ein weiteres Mal aliquotiert dargestellt werden (siehe Punkt [6\)](#page-6-1).

#### <span id="page-6-1"></span>**6. Aliquote Kostenverteilung**

Bei Reklamationsaufträgen besteht die Möglichkeit, eine prozentuelle Aufteilung der Kosten auf die Verursacher-Lieferanten durchzuführen. Beim Abschließen des Auftrags öffnet sich ein Fenster, wo alle Verursacher-Lieferanten, die in den Positionen vorkommen, angezeigt werden, mit der Möglichkeit, pro Lieferant einen Prozentwert einzugeben.

Diese Eingabe ist nicht verpflichtend und muss auch nicht 100% entsprechen, sodass man z.B. 30% der Kosten einem Lieferanten zuteilt und die restlichen Kosten unverteilt lässt.

Zusätzlich können Sie im Formular **Reklamation – Aufteilung-Übersicht** (Menüpunkt FAKT) alle Reklamationsaufträge und der Prozentwert, der bereits erfassten Verteilungen, einsehen. So lässt sich schnell herausfinden, bei welchen Aufträgen noch keine Verteilung erfasst wurde (Darstellung mit 0%).

Mit einem Doppelklick auf den Auftrag öffnet sich das Fenster, in dem man die Verteilung eintragen kann (wie beim Abschließen des Auftrags).

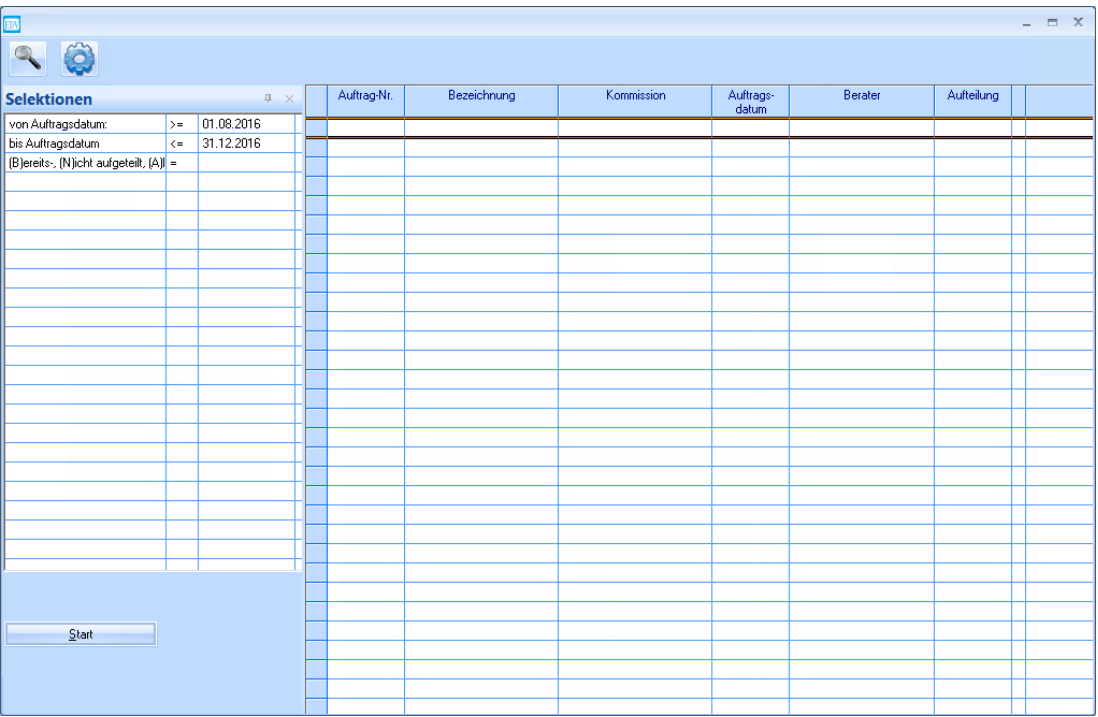

#### <span id="page-7-0"></span>**7. Hinweise**

Da auf einen RK-Auftrag Positionen von unterschiedlichen Lieferanten, und die Positionen meist mit einem Wert von 0 Euro erfasst werden, können die Gesamtkosten eines RK-Auftrages nie eindeutig einem Lieferanten zugeteilt werden. (Eine aliquote Aufteilung auf die Positionen ist dann nicht möglich.) Es werden in der Auswertung bei einem Lieferanten alle Aufträge angezeigt, in denen Positionen des jeweiligen Lieferanten vorkommen. Das bedeutet, dass derselbe Auftrag in der Auswertung mehrmals vorkommen kann. Bei den Auftragspositionen werden dann allerdings nur die des jeweiligen Lieferanten angezeigt bzw. die Auftragssummen aus diesen Positionen errechnet. Das kann dazu führen, dass die dargestellten Auftragssummen nicht den Gesamtwerten des Auftrags entsprechen, da im Auftrag Positionen von anderen Lieferanten vorkommen. Diese Aufträge werden mit einem roten Rufzeichen markiert.